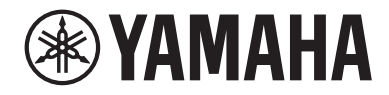

### LIVE STREAMING MICROPHONE  $\Box$ **AZ**

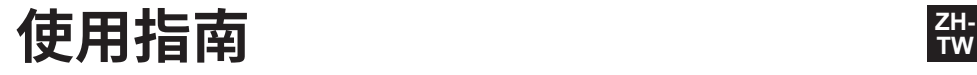

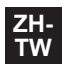

# 目錄

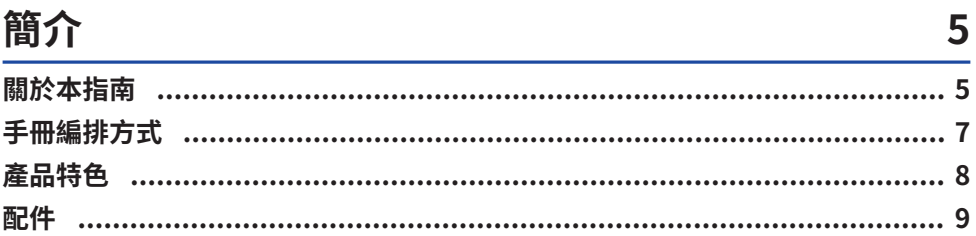

### 組件名稱與功能

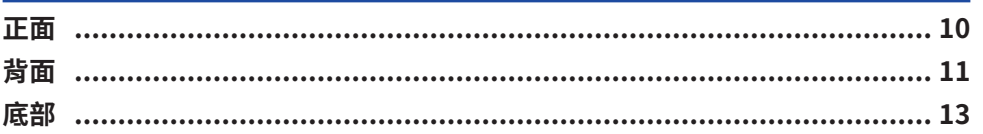

10

15

35

### 開始使用本產品

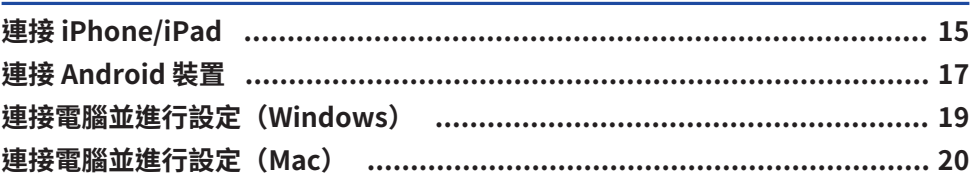

#### 使用本產品進行直播 (17LIVE、Twitch、YouTube Live)  $22$

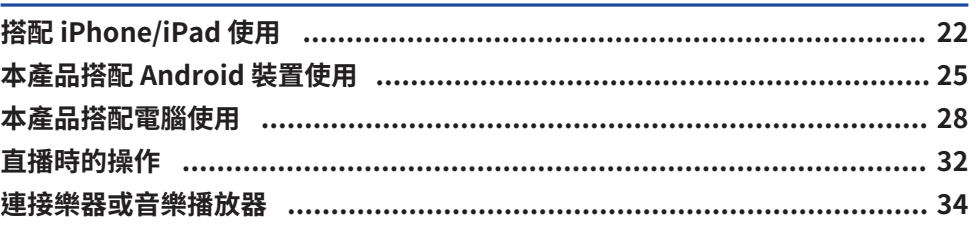

# 使用本產品直播遊戲聊天 (Discord)

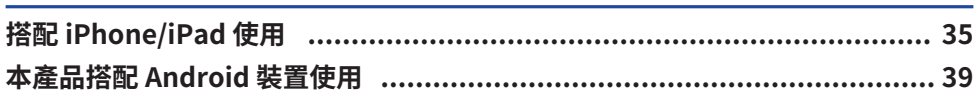

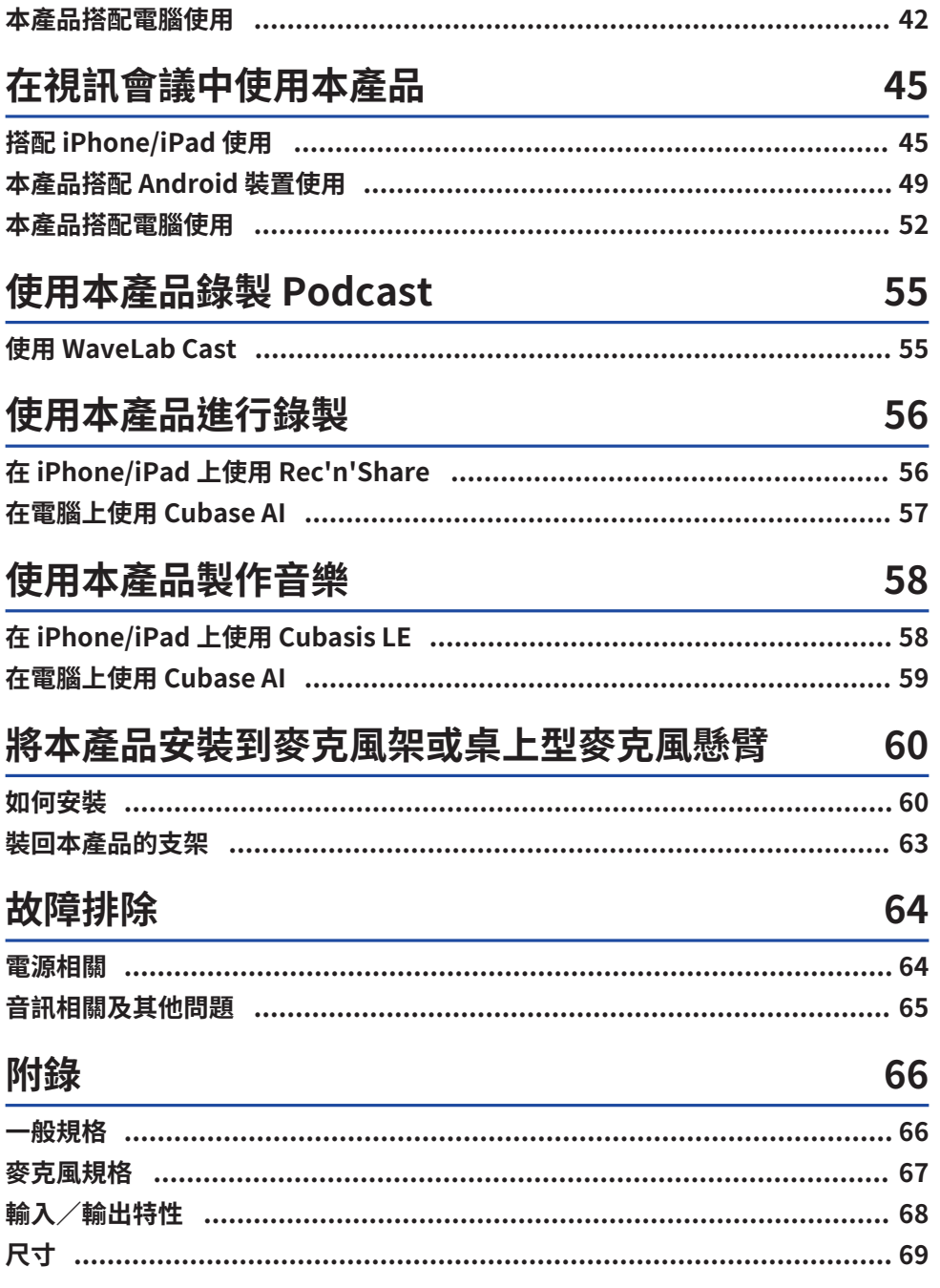

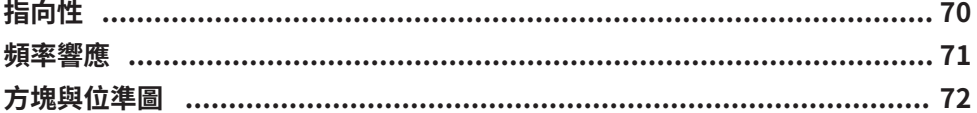

# <span id="page-4-0"></span>**簡介**

### <span id="page-4-1"></span>**關於本指南**

#### **本指南內容的注意事項**

本使用指南提供有關使用者連接及操作本產品的說明。注意事項及其他事項分類如下。

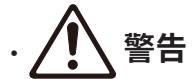

此內容表示「重傷或死亡的危險」。

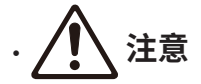

此內容表示「受傷的危險」。

( **須知**

表示您必須遵守的要點,防止產品失效、損壞或故障與資料遺失,以及保護環境。

- ( **註** 表示功能的指示、限制,以及其他可能有幫助的資訊。
- 本指南中的所有圖例與書面均為說明用涂。
- 軟體可能修改及更新,恕不另行通知。
- 未經製造商書面同意,明確禁止以任何方式拷貝軟體或複製本指南的全部或部分內容。
- Steinberg Media Technologies GmbH 及 Yamaha 公司對於軟體與說明文件的使用不作任何陳述或 保證,亦不對本指南與軟體使用所導致之結果承擔任何責任。

#### **著作權保護**

- 請勿將本產品用於任何可能侵害著作權等任意第三方權利之用途,由各國家或地區法律訂定之。
- 針對因使用本產品而有任何侵害第三方權利之虞者,Yamaha 不承擔責任。
- 本產品內安裝之「內容」\*1 的著作權屬於 Steinberg Media Technologies GmbH、Yamaha 公司或 其著作權人。除著作權法及其他相關法律允許的情況外,如複製供個人使用,未經著作權人許可,禁 止「複製或轉移」\*2。使用內容時,請洽詢著作權專家。若依產品的原始用途創作音樂或使用內容進 行表演,然後錄製及散布,無論散布方式為付費或免費,都不需要 Yamaha 公司之許可。 \*1:「內容」一詞包含電腦程式、音訊資料、伴奏風格資料、MIDI 資料、波形資料、錄音資料、樂 譜及樂譜資料等。
	- \*2:「複製或轉移」一詞包含將內容本身從本產品中取出,或以類似方式在未變更的情況下錄製及散 布。

#### **商標**

本指南使用的商標如下。

簡介 > 關於本指南

- Steinberg、Cubase、Cubasis 和 WaveLab Cast 為 Steinberg Media Technologies GmbH 的註冊 商標。
- ( Windows、Teams 和 Skype 為 Microsoft Corporation 在美國及其他國家的註冊商標。
- ( Apple、Mac、iPad、iPhone、App Store、Lightning 和 FaceTime 是 Apple Inc. 在美國及其他國家 註冊的商標。
- ( Android、YouTube 和 Google Play 為 Google LLC 的商標。

本指南中的所有公司名稱、產品名稱及其他這類資訊,皆為各公司的註冊商標或商標。

簡介 > 手冊編排方式

### <span id="page-6-0"></span>**手冊編排方式**

與本產品有關的手冊如下。

#### **紙本手冊**

本產品隨附以下手冊。

- ( 快速入門指南 說明將本產品連接至外部裝置的基本方法、如何進行設定,以及各零件的名稱與功能。
- ( 安全指南 說明使用本產品時必須注意的安全相關要點。

#### **線上手冊**

( 使用指南(本指南) 說明各零件的名稱與功能、如何連接各種裝置及進行聲音設定。本指南還有說明如何在不同情況下使 用本產品。

#### **註**

您可從 Yamaha 網站下載這些手冊。Yamaha 網站上有提供最新的手冊資料,請視需要自行取用。 <https://download.yamaha.com/>

### <span id="page-7-0"></span>**產品特色**

本產品為具有混音功能的Live Streaming Microphone, 可透過連接電腦、iPad 或智慧型手機進行直播 及其他用途。

#### ■ 內建壓縮器、等化器及殘響並可調整音調特性

使用專用的「AG Controller」對音調特性進行詳細調整。您可在產品上開啟/關閉殘響。

#### **■ 適合直播的實用回送功能**

您可混合電腦、iPad 或智慧型手機的輸入音訊與本產品麥克風的音訊,並將其傳送回您的電腦、iPad 或智慧型手機。

#### ■ 可安裝到麥克風架或卓上型麥克風懸臂

您可從本產品拆下支架,並將本產品裝到市售的麥克風架或桌上型麥克風懸臂。

#### **■ 搭載「WaveLab Cast」,摘合綠製 Podcast 節目**

本產品隨附「WaveLab Cast」的授權。您可使用本軟體來錄製 Podcast 或編輯視訊內容中的音訊。

#### **■ 搭載「Cubase AI」DAW 軟體**

本產品隨附「Cubase AI」的授權。對於基本音樂製作所需執行的工作,包括錄音、編輯、混音等等, 都可使用本軟體。

#### ■ 使用 USB 匯流排雷源進行操作

您可將本產品連接到電腦並透過 USB 供電(需要至少 5 V / 1 A 的電源)。

#### **■ 最佳化的麥克風與前級放大器**

本產品的前級放大器針對麥克風受音頭調校,方便您在各種情況下使用麥克風。

### <span id="page-8-0"></span>**配件**

本產品隨附下列配件。

- USB 纜線 (USB-C 對 USB-A),  $1.5 \text{ m} \times 1$
- 安全指南 × 1
- ( 快速入門指南 × 1
- WAVELAB CAST DOWNLOAD INFORMATION  $\times$  1
- CUBASE AI DOWNLOAD INFORMATION  $\times$  1

## <span id="page-9-0"></span>**組件名稱與功能**

### <span id="page-9-1"></span>**正面**

下方說明本產品正面各組件的名稱與功能。

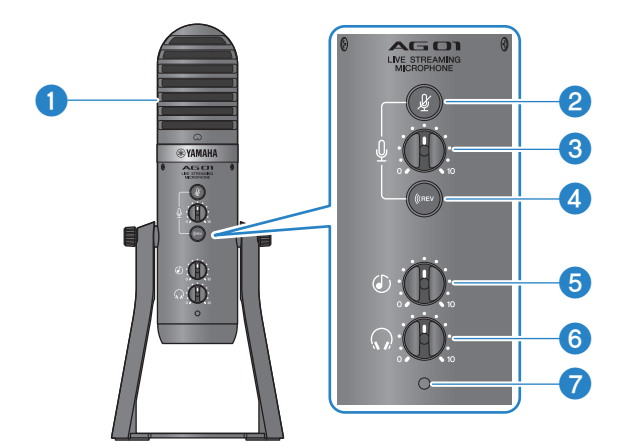

#### a **電容式麥克風**

用於輸入音訊。將 [Q] 標記朝向自己,並對著麥克風說話。

#### b **麥克風靜音 [**m**] 按鈕**

開啟時,按鈕會亮起且麥克風會靜音(不會發出聲音)。

#### c **麥克風 [**M**] 音量旋鈕**

調整麥克風音量。

#### 4 殘響 [(CREV] 按鈕

開啟時,按鈕會亮起且殘響效果會套用至音訊訊號。

#### e **USB/智慧型手機 [**n**] 輸入音量旋鈕**

調整已連接至 USB 2.0 連接埠之電腦的輸入音訊,或已連接至智慧型手機輸入/輸出插孔之智慧型手機或其他 裝置的輸入音訊。

#### **註**

您無法使用 USB/智慧型手機輸入音量旋鈕來調整 [AUX] 輸入插孔音量。調整已連接裝置的音量。

#### f **耳罩式耳機 [**H**] 音量旋鈕**

調整已連接至耳罩式耳機輸出插孔之耳罩式耳機或耳機的音量。這不會影響到使用背面 [STREAMING OUT] 選 擇開關所設定的音訊音量。

#### g **電源 LED**

正在從 [5V DC IN] USB 連接埠或 USB 2.0 連接埠供電時,此燈亮起。

### <span id="page-10-0"></span>**背面**

下方說明本產品背面各組件的名稱與功能。

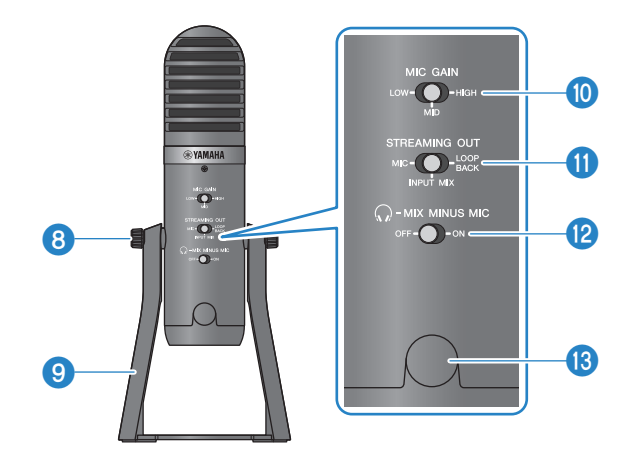

#### **6** 支架安裝螺絲

用於拆卸及安裝 ◎ 支架。

#### **0** 支架

用於立起本產品。您可拆下此支架並將麥克風裝到麥克風架或桌上型麥克風懸臂。

( ["如何安裝" \(p.60\)](#page-59-1)

#### **<sup>6</sup>** MIC GAIN 選擇開關

決定基本麥克風音量。如果聲音失真,將此設為 [LOW](低)。如果太小聲,將此設為 [HIGH](高)。

組件名稱與功能 > 背面

#### **6 [STREAMING OUT] 撰** 摆開關

選擇要傳送至 iPhone/iPad/電腦以及與智慧型手機 [P] 輸入/輸出插孔連接之裝置的音訊訊號。

# **警告**

• 變更背面選擇開關的設定前,請先調整音量。這是因為音量可能根據您連接的裝置而突然變大聲,這可能傷害您 的聽力或導致外部裝置故障。

#### **[MIC]**

僅將輸入的音訊傳送至本產品。

#### **註**

使用 DAW 軟體或類似應用程式錄音時,建議將本產品的殘響功能關閉,確保僅錄下未處理的聲音。在使用麥克風錄音 後,這可讓您更自由地在 DAW 軟體中套用及混合殘響或其他效果。

#### **[INPUT MIX]**

此設定適合播送談話與演講(語音聊天)。將輸入至本產品 [AUX] 輸入插孔的音訊作為立體聲混音傳送。

#### **註**

您可以將智慧型手機或樂器(如鍵盤)連接至 [AUX] 輸入插孔,並傳送混合背景音樂或音效的音訊。

#### **[LOOPBACK]**

此設定適合播送談話與遊戲串流。[INPUT MIX] 音訊以及來自 iPhone/iPad/電腦與來自已連接智慧型手機輸 入/輸出插孔之智慧型手機的音訊輸入會混合,並以立體聲傳送。這也會混合從 iPhone/iPad/電腦或智慧型 手機輸入的背景音樂或遊戲音效。

#### **註**

使用 DAW 軟體時,將此設為 [MIC] 或 [INPUT MIX] 以避免發生回授現象。

#### **<sup>1</sup>2**  $[$   $\Omega$ -MIX MINUS MIC] 選擇開關

設為 [OFF] 時,可使用耳罩式耳機聽見本產品的音訊(您的聲音)。設為 [ON] 時,無法使用耳罩式耳機聽見本 產品的音訊(您的聲音)。如果不想在廣播講評時或其他直播情況下聽見自己的聲音,請將此設為 [ON]。

#### m **麥克風架專用的 3/8″螺絲孔(含保護蓋)**

用於安裝到麥克風架或桌上型麥克風懸臂。安裝麥克風前,請拆下保護蓋。安裝時需要使用 3/8″轉接器。

#### **須知**

( 請勿遺失保護蓋,應將其妥善保存。

#### **註**

3/8″轉接器(建議產品): König & Meyer 19695 通用接頭 - 3/8" 外牙

### <span id="page-12-0"></span>**底部**

下方說明本產品底部各組件的名稱與功能。

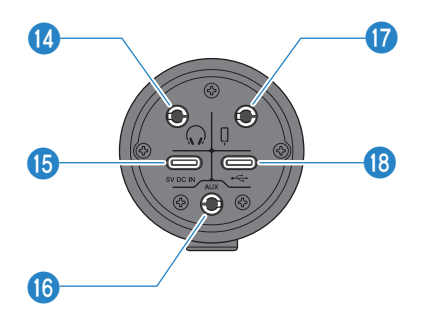

#### n **耳罩式耳機 [**H**] 輸出插孔**

在此連接耳罩式耳機或耳機。相容於 3.5 mm 立體聲迷你插頭纜線。

#### **註**

雖然您可使用轉接器連接藍牙耳機,但藍牙耳機通常會出現延遲情形,因此不適合某些用途使用。

#### o **[5V DC IN] USB 連接埠(USB-C)**

在此連接市售 USB 電源變壓器、USB 行動電源或類似裝置。使用 iPhone 或 iPad 等無法供電的裝置或連接至 無法供應充足匯流排電力的電腦時,請使用此連接埠。本產品不包含 USB 電源變壓器或 USB 行動電源。

#### **須知**

- ( 務必閱讀欲使用之 USB 電源變壓器或 USB 行動電源的安全注意事項。
- ( 使用輸出電壓為 4.8 V–5.2 V 且輸出電流至少 1 A 的 USB 電源變壓器或 USB 行動電源。

#### p **[AUX] 輸入插孔**

輸入插孔可用於許多不同情況。相容於 3.5 mm 立體聲迷你插頭纜線。在此連接樂器或音樂播放器。您可使用 音樂播放器新增音效,例如音訊提示或背景音樂。調整已連接裝置的音量。

#### q **智慧型手機 [**P**] 輸入/輸出插孔**

相容於 3.5 mm 四芯(TRRS)立體聲迷你插頭纜線。在此連接 Android 裝置,例如智慧型手機或平板電腦。您 可將本產品的音訊訊號傳送至已連接的裝置。

相容於本產品的立體聲迷你插頭

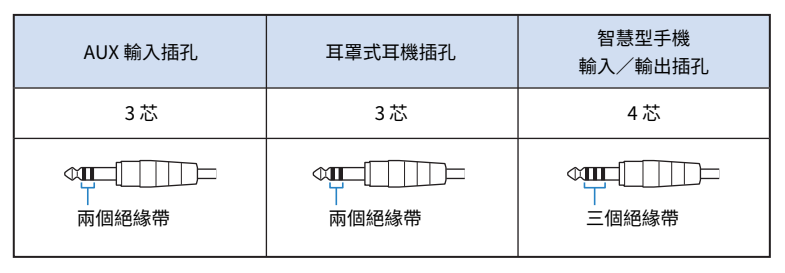

#### **<sup>1</sup>** USB 2.0 [←→ ] 連接埠 (USB-C)

在此連接電腦或 iPhone/iPad。連接電腦時,電源會從電腦供應至本裝置。連接 iPhone/iPad 時,將 USB 電源 變壓器(另售)連接至底部的 [5V DC IN] USB 連接埠。

請遵守下列重要注意事項,防止裝置故障或資料遺失。

#### **須知**

- ( 不可將 iPhone、iPad 或電腦以外的任何裝置連接至 USB 2.0 連接埠。
- ( 連接裝置時,務必使用隨附的 USB 纜線。
- 插入或拔出 USB 纜線前,請結束所有應用程式並確定本產品目前沒有傳送任何資料。
- 拔出纜線後,務必等待至少六秒,再重新插入纜線。快速插拔纜線可能導致故障。

#### **註**

匯流排供電至少需要 5 V / 1 A 的電源。如果無法提供穩定的電力供應,請從本裝置底部的 [5V DC IN] USB 連接埠供電。

# <span id="page-14-0"></span>**開始使用本產品**

### <span id="page-14-1"></span>**連接 iPhone/iPad**

此處說明如何透過連接 iPhone/iPad 來為本裝置供電。需要使用外部電源才能連接 iPhone/iPad。

#### **事前準備**

- USB 電源變壓器或 USB 行動電源 (至少5 V / 1 A)
- USB 纜線 (市售,用於電源供應)
- USB 續線 (隨附)
- ( Apple Lightning-USB3 相機轉接器(使用具有 Lightning 接頭的 iPhone/iPad 時)
- ( Apple USB-C 數位 AV 多埠轉接器(使用具有 USB-C 接頭的 iPad 時)

#### **註**

- 當本產品用於串流或長時間使用時,手邊備妥用於供電 iPhone/iPad 的電源供應器。
- 如需相容作業系統的清單,請瀏覽以下 Yamaha 網站。 <https://www.yamaha.com/2/ag01/>

#### **連接**

- 1 **確定本產品及已連接裝置的音量都已經關閉。**
- 2 **將市售的 USB 電源變壓器、USB 行動電源或類似裝置連接至裝置底部的 [5V DC IN] USB 連接埠。**

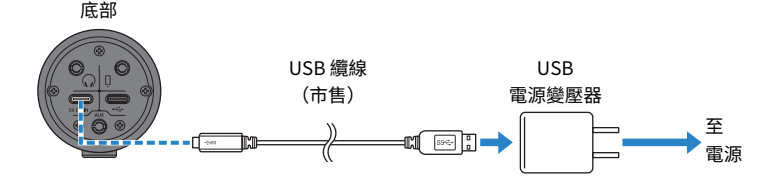

- 3 **檢查本產品的電源 LED 是否亮起。**
- 4 **使用隨附的 USB 纜線,將本產品連接至 Apple Lightning 對 USB 3 相機轉接器。**

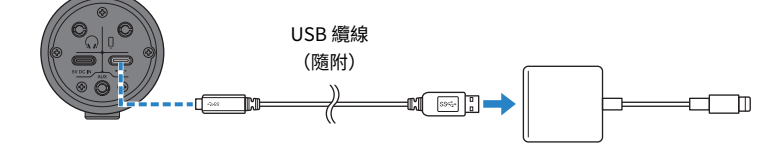

#### **註**

如果使用具有 USB-C 接頭的 iPad,請使用 Apple USB-C 數位 AV 多埠轉接器。您也可以使用 iPad 隨附的 USB-C 充 電線直接連接至本產品。不過,iPad 的使用時間將會受剩餘電池電量的限制。

#### 5 **將轉接線連接至 iPhone/iPad。**

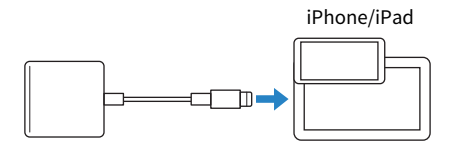

一旦連接本產品,iPhone/iPad 即會自動辨識。 無需在 iPhone/iPad 上進行任何設定。

### <span id="page-16-0"></span>**連接 Android 裝置**

此處說明如何透過連接 Android 裝置 來為本裝置供電。需要使用外部電源才能連接 Android 裝置。

#### **事前準備**

- USB 電源變壓器或 USB 行動電源 (至少5 V / 1 A)
- USB 纜線 (市售,用於雷源供應)
- ( 3.5 mm 4 芯立體聲迷你纜線

#### **註**

- ( 本產品無法透過 USB 纜線輸入/輸出音訊。
- ( 傳送到 Android 裝置的音訊訊號為單聲道。
- 當本產品用於串流或長時間使用時,手邊備妥用於供電 Android 裝置 的電源供應器。

**連接**

- 1 **確定本產品及已連接裝置的音量都已經關閉。**
- 2 **將市售的 USB 電源變壓器、USB 行動電源或類似裝置連接至裝置底部的 [5V DC IN] USB 連接埠。**

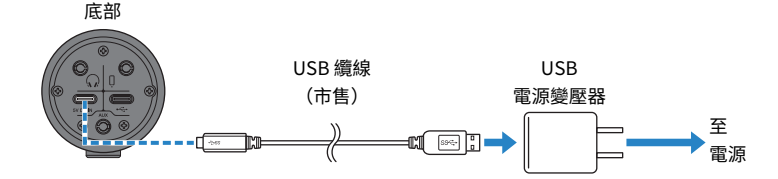

- 3 **檢查本產品的電源 LED 是否亮起。**
- 4 **使用 3.5 mm 四芯立體聲迷你纜線,將本產品上的智慧型手機 [**P**] 輸入/輸出插孔連 接至 Android 裝置的頭戴式裝置插孔。**

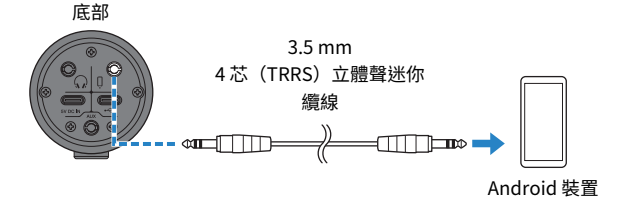

#### **註**

• 如果 Android 裝置沒有連接立體聲迷你插頭的插孔,您需要使用轉接線。例如,對於使用 USB-C 連接埠來輸入/ 輸出音訊的 Android 裝置,您需要 USB-C 對 3.5 mm 四芯(TRRS)耳機插孔轉接線。

<sup>•</sup> 請使用四芯(TRRS)立體聲迷你纜線,不可使用雙芯或三芯(TS/TRS)纜線。

| 2芯 (TS) | 3芯 (TRS) | 4芯 (TRRS)            |
|---------|----------|----------------------|
| 一個絕緣帶   | 兩個絕緣帶    | $\circ$ III<br>三個絕緣帶 |
| 否       | 否        | 是                    |

一旦連接,您的音樂播放或錄音應用程式就會測試是否正在輸入及輸出音訊。

### <span id="page-18-0"></span>**連接電腦並進行設定(Windows)**

首先,您必須從以下網站下載並安裝「Yamaha Steinberg USB Driver」,您的電腦才能辨識本產品。 <https://www.yamaha.com/2/ag01/>

#### **註**

- 關於安裝步驟,請參閱已下載壓縮資料夾內的安裝指南。
- ( 如需相容作業系統的清單,請瀏覽上述 Yamaha 網站。

#### **連接**

- 1 **從電腦拆下滑鼠與鍵盤以外的所有 USB 裝置。**
- 2 **確定本產品及已連接裝置的音量都已經關閉。**
- 3 **安裝驅動程式後,使用隨附的 USB 纜線連接本產品與電腦。**

直接連接裝置,無需使用 USB 集線器。

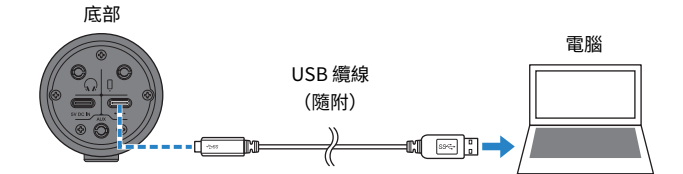

4 **檢查本產品的電源 LED 是否亮起。**

如果安裝驅動程式前已連接裝置,請繼續並安裝驅動程式。

#### **電腦設定**

將電腦的輸出/輸入設定變更為「AG01」。

1 **從「工作列」開啟「搜尋」方塊。**

「搜尋」方塊的開啟方式可能根據特定電腦或作業系統而有不同。

- 2 **將「音效」輸入至「搜尋」方塊畫面,然後從出現的選單中選擇「音效設定」。**
- 3 **在「音效」畫面上,將「輸出」和「輸入」設為 [Yamaha AG01]。**

### <span id="page-19-0"></span>**連接電腦並進行設定(Mac)**

macOS 提供的標準驅動程式可依現況使用,無需安裝驅動程式。

#### **註**

如需相容作業系統的清單,請瀏覽以下 Yamaha 網站。 <https://www.yamaha.com/2/ag01/>

#### **連接**

- 1 **從電腦拆下滑鼠與鍵盤以外的所有 USB 裝置。**
- 2 **確定本產品及已連接裝置的音量都已經關閉。**
- 3 **使用隨附的 USB 纜線或 Mac 所附的 USB-C 充電線,將本產品連接至電腦。** 直接連接裝置,無需使用 USB 集線器。

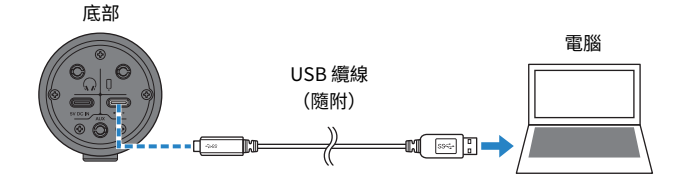

**註**

對於具有 USB-C 接頭的 Mac,使用 Mac 所附的 USB-C 充電線,或使用市售的 USB-C 對 USB-C 續線。

#### 4 **檢查本產品的電源 LED 是否亮起。**

#### **電腦設定**

從電腦的「音訊 MIDI 設定」,將「音訊裝置」設為「AG01」。

- 1 **開啟「Finder」→「前往」→「應用程式」→「工具程式」→「音訊 MIDI 設定」。** 設定的開啟方式根據各電腦而有不同。
- 2 **從 音訊裝置 畫面左側的清單中,選擇「Yamaha AG01」。** 如果沒有顯示「 音訊裝置 書面,從「視窗」撰單撰擇「顯示音訊裝置」即可顯示。
- 3 **按下畫面左下角的 並選擇「使用此裝置來輸出聲音」。**
- 4 **同樣地,選擇「使用此裝置來輸入聲音」。**
- 5 **一旦完成步驟 3 和 4,將會顯示清單中「Yamaha AG01」右下角的麥克風和喇叭圖 示。**

開始使用本產品 > 連接電腦並進行設定(Mac)

**結束「音訊 MIDI 設定」。**

# <span id="page-21-0"></span>**使用本產品進行直播(17LIVE、Twitch、 YouTube Live)**

### <span id="page-21-1"></span>**搭配 iPhone/iPad 使用**

此處說明如何使用本產品與 iPhone/iPad 進行設定,以及針對在 17LIVE、Twitch、YouTube Live 或其 他類似服務進行語音或演唱直播執行所需的操作。(17LIVE、Twitch 及 YouTube Live 是串流應用程式 的名稱。)

#### **事前準備**

- ( 本產品
- iPhone/iPad (已安裝 AG Controller 及直播應用程式) 在 App Store 上搜尋「AG Controller」應用程式並安裝至 iPhone/iPad。
- 耳罩式耳機或耳機及立體聲迷你插頭續線
- ( Apple Lightning-USB3 相機轉接器(使用具有 Lightning 接頭的 iPhone/iPad 時)
- Apple USB-C 數位 AV 多埠轉接器(使用具有 USB-C 接頭的 iPad 時)
- ( USB 電源變壓器
- USB 纜線 (市售,用於雷源供應)
- USB 續線 (隨附)

#### **遵循以下步驟**

1 **連接 iPhone/iPad**

參考「開始使用本產品」→「連接 iPhone/iPad」,執行所需的連接。 • ["連接 iPhone/iPad" \(p.15\)](#page-14-1)

#### 2 **連接耳罩式耳機或耳機**

將耳罩式耳機或耳機連接至耳罩式耳機輸出插孔。

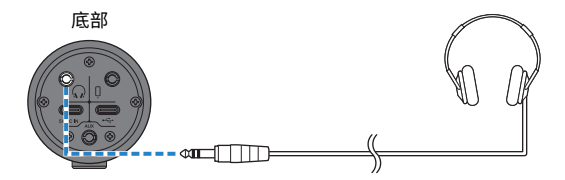

完成所有連接後,即可開始本產品的設定。

#### 3 **進行本產品的設定**

依下列說明對背面各開關進行設定。 [MIC GAIN]:[MID] [STREAMING OUT]:[INPUT MIX]  $[Q-MIX MINUS MIC]$ : [OFF]

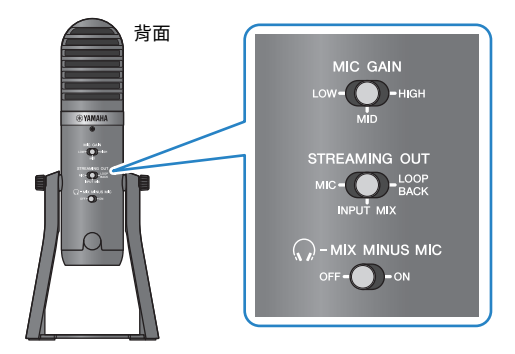

在本產品上完成設定後,啟動「AG Controller」應用程式並按下畫面底部的「Sound Check」。在顯示的 Sound Check 畫面上,調整聲音檢查音量。

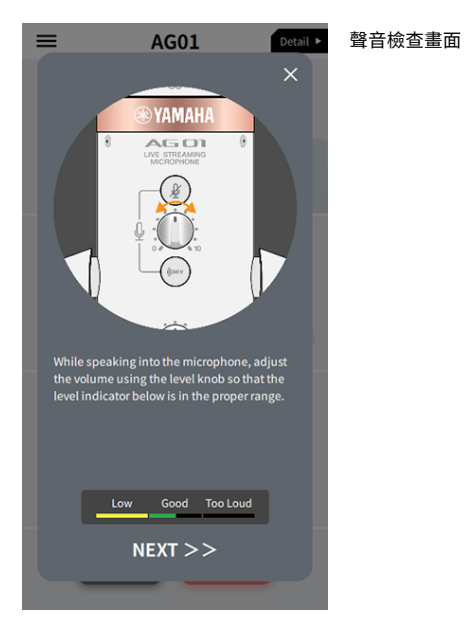

4 **調整耳罩式耳機/耳機音量**

1 **視需要調整麥克風音量。**

使用本產品進行直播(17LIVE、Twitch、YouTube Live) > 搭配 iPhone/iPad 使用

2 **將耳罩式耳機 [**H**] 音量旋鈕調整至最低 [0] 位置。**

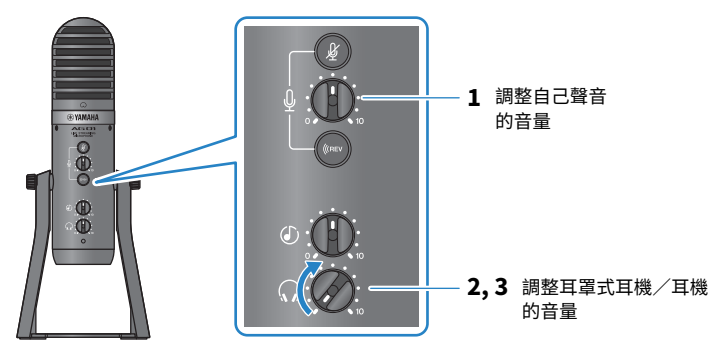

3 **將 [**h**] 標記朝向自己並對著麥克風說話時,調整耳罩式耳機/耳機音量。 調整耳罩式耳機或耳機的音量不會影響直播音訊的音量。**

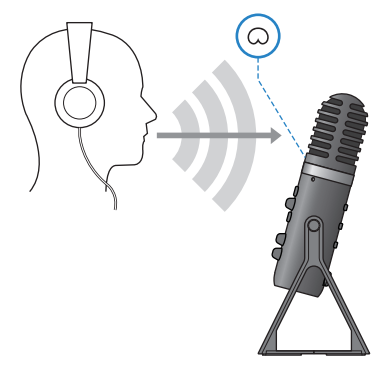

#### 5 **調整整體音量**

使用麥克風 [4] 音量旋鈕和 USB/智慧型手機 [6] 輸入音量旋鈕,調整個別音量。 啟動直播應用程式並檢查聽眾的平衡。

**註**

如果聽不到任何聲音,請參閱["音訊相關及其他問題" \(p.65\)](#page-64-0)。

### <span id="page-24-0"></span>**本產品搭配 Android 裝置使用**

此處說明如何使用本產品與 Android 裝置進行設定,以及針對在 17LIVE、Twitch、YouTube Live 或其 他類似服務進行語音或演唱直播執行所需的操作。(17LIVE、Twitch 及 YouTube Live 是串流應用程式 的名稱。)

#### **事前準備**

- ( 本產品
- ( Android 裝置
- 耳罩式耳機或耳機及立體聲迷你插頭續線
- ( 3.5 mm 4 芯立體聲迷你纜線
- ( USB 電源變壓器
- USB 纜線 (市售,用於電源供應)

#### **遵循以下步驟**

1 **連接 Android 裝置**

參考「開始使用本產品」→「連接 Android 裝置」,執行所需的連接。 ["連接 Android 裝置" \(p.17\)](#page-16-0)

#### 2 **連接耳罩式耳機或耳機**

將耳罩式耳機或耳機連接至耳罩式耳機輸出插孔。

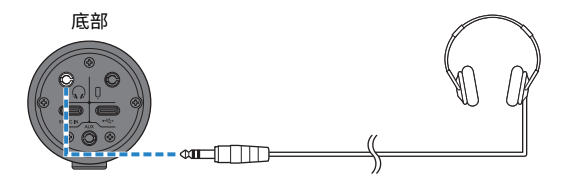

完成所有連接後,即可開始本產品的設定。

#### 3 **進行本產品的設定**

依下列說明對背面各開關進行設定。 [MIC GAIN]:[MID] [STREAMING OUT]:[INPUT MIX]  $[Q-MIX MINUS MIC]$ : [OFF]

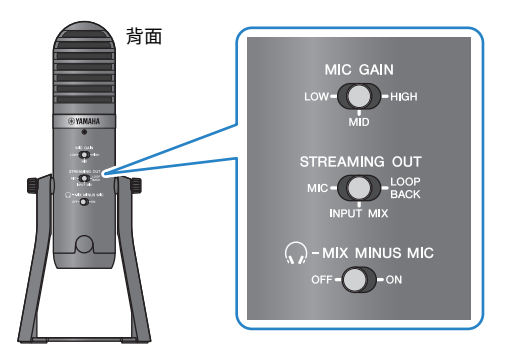

4 **調整耳罩式耳機/耳機音量**

- 1 **視需要調整麥克風音量。**
- 2 **將耳罩式耳機 [**H**] 音量旋鈕調整至最大 [0] 位置。**

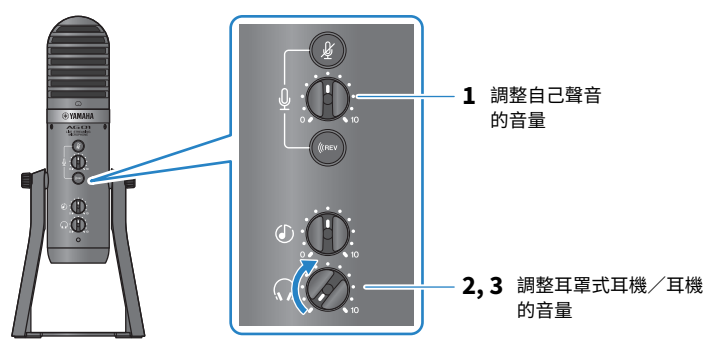

3 **將 [**h**] 標記朝向自己並對著麥克風說話時,調整耳罩式耳機/耳機音量。 調整耳罩式耳機或耳機的音量不會影響直播音訊的音量。**

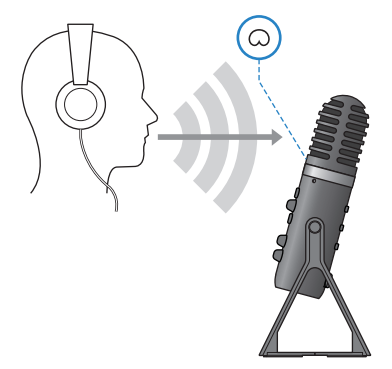

#### 5 **調整整體音量**

使用麥克風 [ $\Omega$ ] 音量旋鈕和 USB/智慧型手機 [ $\Omega$ ] 輸入音量旋鈕,調整個別音量。 啟動直播應用程式並檢查聽眾的平衡。

#### **註**

如果聽不到任何聲音,請參閱["音訊相關及其他問題" \(p.65\)](#page-64-0)。

### <span id="page-27-0"></span>**本產品搭配電腦使用**

此處說明如何使用本產品與 Windows 電腦或 Mac 進行設定,以及針對在 17LIVE、Twitch、YouTube Live 或其他類似服務進行語音或演唱直播執行所需的操作。(17LIVE、Twitch 及 YouTube Live 是串流 應用程式的名稱。)

#### **事前準備**

- ( 本產品
- ( Windows 電腦或 Mac(已安裝 AG Controller 及直播應用程式) 從下列網站安裝「AG Controller」應用程式。 <https://www.yamaha.com/2/ag01/>
- 耳罩式耳機或耳機及立體聲迷你插頭續線
- USB 纜線 (隨附)

#### **遵循以下步驟**

1 **安裝驅動程式(僅適用於 Windows)**

#### **如果使用 Mac,則無需安裝驅動程式。從步驟 2 開始操作。**

如果尚未安裝驅動程式,請參考「開始使用本產品」→「連接電腦並進行設定 (Windows)」進行安裝。

( ["連接電腦並進行設定\(Windows\)" \(p.19\)](#page-18-0)

#### 2 **連接電腦**

參考「開始使用本產品」→「連接電腦並進行設定(Windows)/(Mac)」進行連接。

- "連接雷腦並進行設定 (Windows) " (p.19)
- ( ["連接電腦並進行設定\(Mac\)" \(p.20\)](#page-19-0)
- 3 **連接耳罩式耳機或耳機**

將耳罩式耳機或耳機連接至耳罩式耳機輸出插孔。

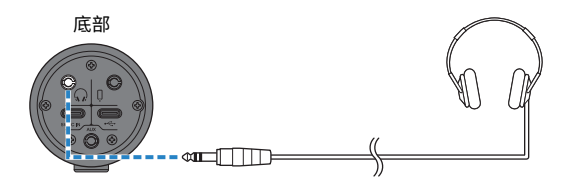

完成所有連接後,即可開始本產品的設定。

#### 4 **進行本產品的設定**

依下列說明對背面各開關進行設定。 [MIC GAIN]:[MID] [STREAMING OUT]:[INPUT MIX]  $[Q-MIX MINUS MIC]$ : [OFF]

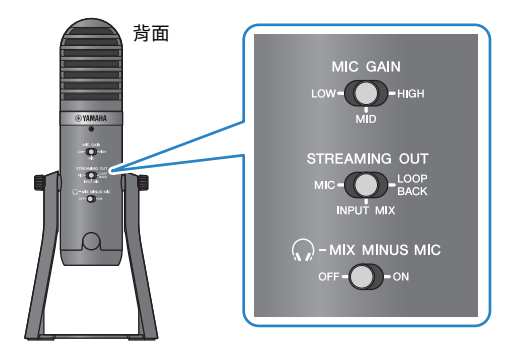

在本產品上完成設定後,啟動「AG Controller」應用程式並按下畫面底部的「Sound Check」。在顯示的 Sound Check 畫面上,調整聲音檢查音量。

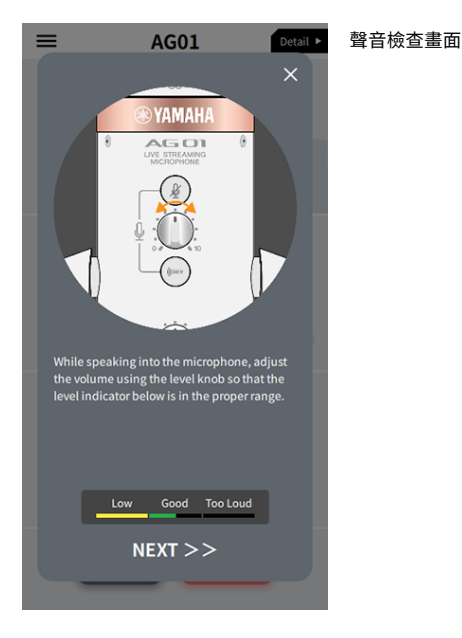

5 **調整耳罩式耳機/耳機音量**

1 **視需要調整麥克風音量。**

使用本產品進行直播(17LIVE、Twitch、YouTube Live) > 本產品搭配電腦使用

2 **將耳罩式耳機 [**H**] 音量旋鈕調整至最大 [0] 位置。**

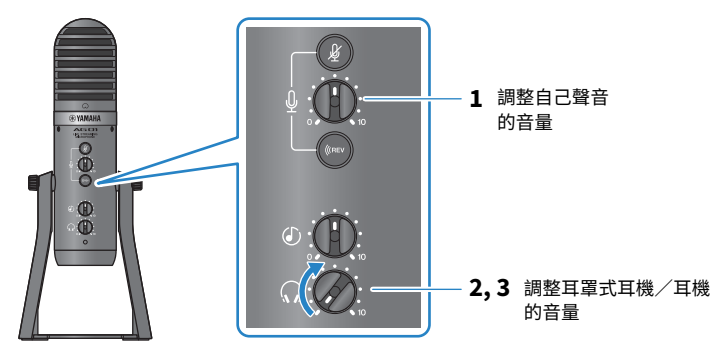

3 **將 [**h**] 標記朝向自己並對著麥克風說話時,調整耳罩式耳機/耳機音量。 調整耳罩式耳機或耳機的音量不會影響直播音訊的音量。**

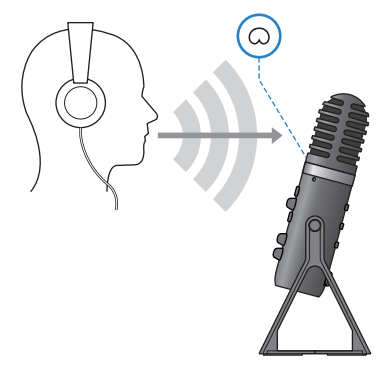

#### 6 **調整整體音量**

使用麥克風 [9] 音量旋鈕和 USB∕智慧型手機 [©] 輸入音量旋鈕,調整個別音量。 啟動直播應用程式並檢查聽眾的平衡。

#### **註**

如果聽不到任何聲音,請參閱["音訊相關及其他問題" \(p.65\)](#page-64-0)。

#### **使用 OBS 進行直播**

此處以 OBS 作為直播軟體的使用範例。若要下載及安裝 OBS,請瀏覽 OBS 官方網站。

- 1 **啟動 OBS,然後從「檔案」開啟「設定」畫面。**
- 2 **在左側導覽選單上,按下「音效」。**

**對於「全域音訊裝置」中的「桌面音效」設定,請使用「預設」或「已停用」。**

如果已將本產品上的 [STREAMING OUT] 選擇開關設為 [MIC] 或 [INPUT MIX],請將此設 為「預設」;如果已將選擇開關設為 [LOOPBACK],請將此設為「已停用」。

- **此外,將「全域音訊裝置」中的「麥克風/輔助音效」設定設為「Yamaha AG01」線 路設定。**
- **在左側導覽選單上,按下「串流」。**
- **選擇要使用的串流服務,並視需要輸入從該服務接收的串流金鑰。**
- **關閉「設定」畫面。**
- **開始直播。**

### <span id="page-31-0"></span>**直播時的操作**

此處說明直播時可使用的操作。

#### ■ 將麥克風靜音

如果要在直播期間離席或稍作休息,請開啟麥克風靜音 [  $\&$  ] 按鈕 (LED 亮起),如此麥克風就不會播 音。

#### ■ 將殘響加入聲音

若要將殘響加入麥克風音訊,請開啟殘響 [《REv] 按鈕(LED 亮起)。

#### **使用 AG Controller 應用程式**

若要進行本產品的詳細設定,請使用 AG Controller 應用程式。此處以 EQ 和殘響的設定畫面為範例。

( EQ 設定畫面

開啟方式: [Detail ▶] → 按下 [EO] 圖形為 [CH 1] 畫面

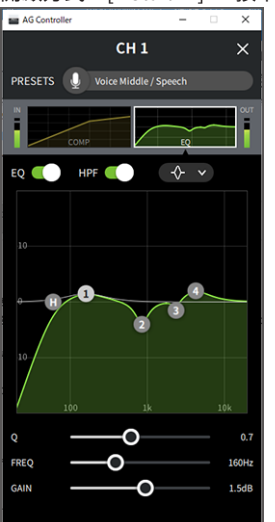

使用本產品進行直播(17LIVE、Twitch、YouTube Live) > 直播時的操作

( 殘響設定畫面

開啟方式: [Detail ▶] → 按下 [Reverb] 圖形畫面

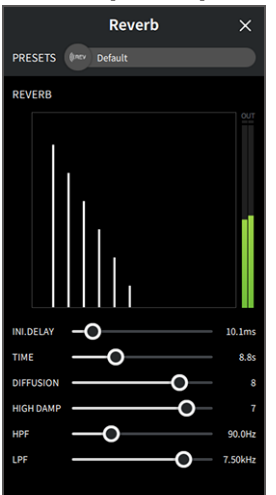

#### **註**

Android 裝置無法使用 AG Controller 應用程式。

### <span id="page-33-0"></span>**連接樂器或音樂播放器**

這顯示如何連接樂器或音樂播放器,以及進行新增背景音樂或音效的設定。

#### ■ 連接樂器

將數位鋼琴、合成器或其他數位樂器連接至本裝置底部的 [AUX] 輸入插孔。 調整已連接樂器的音量。

#### **註**

您可能需要使用轉接線或其他方式才能連接樂器。檢查樂器適用的連接方式。

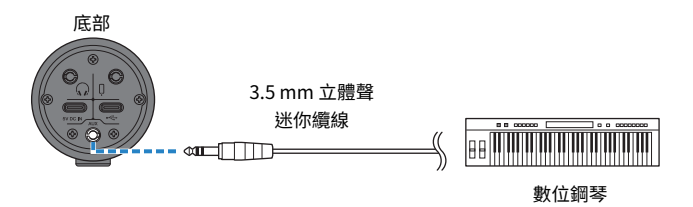

#### **■ 連接音樂播放器**

若要播放背景音樂或音效,請將音樂播放器連接至本裝置底部的 [AUX] 輸入插孔。 調整已連接裝置的音量。

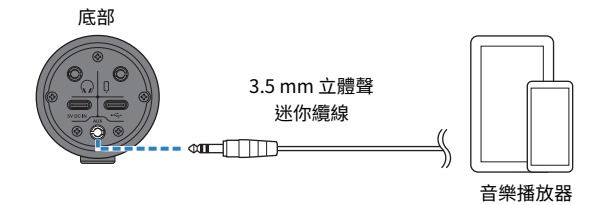

# <span id="page-34-0"></span>**使用本產品直播遊戲聊天(Discord)**

### <span id="page-34-1"></span>**搭配 iPhone/iPad 使用**

此處說明使用本產品與 iPhone/iPad 在 Discord 或類似應用程式 (「Discord」為應用程式的名稱) 上 開遊戲聊天直播時要執行的設定及操作。

在 iPhone/iPad 上使用聊天應用程式時,即使透過 USB 纜線連接,也不會聽見本產品的聲音。您需要 使用 3.5 mm 4 芯(TRRS)立體聲迷你纜線進行連接。

#### **事前準備**

- ( 本產品
- iPhone/iPad (已安裝 Discord)
- 耳罩式耳機或耳機及立體聲迷你插頭續線
- ( 遊戲機
- ( Lightning 3.5 mm 耳罩式耳機插孔轉接器(使用具有 Lightning 接頭的 iPhone/iPad 時。建議使用 Apple 原廠產品。)
- ( USB 3.5 mm 耳罩式耳機插孔轉接器(使用具有 USB-C 接頭的 iPad 時。建議使用 Apple 原廠產 品。)
- 3.5 mm 4 芯 (TRRS) 立體聲迷你續線
- ( USB 電源變壓器
- USB 纜線 (市售,用於電源供應)

#### **遵循以下步驟**

- 1 **連接 iPhone/iPad**
	- 1 **確定本產品及已連接裝置的音量都已經關閉。**
	- 2 **將市售的 USB 電源變壓器、USB 行動電源或類似裝置連接至裝置底部的 [5V DC IN] USB 連接 埠。**
	- 3 **將 Lightning 或 USB-C 3.5 mm 耳罩式耳機插孔轉接器插入 iPhone/iPad。**

4 **使用 3.5 mm 4 芯(TRRS)立體聲迷你纜線,將 Lightning 或 USB-C 3.5 mm 耳罩式耳機插 孔轉接器連接至本產品的智慧型手機 [**P**] 輸入/輸出插孔。**

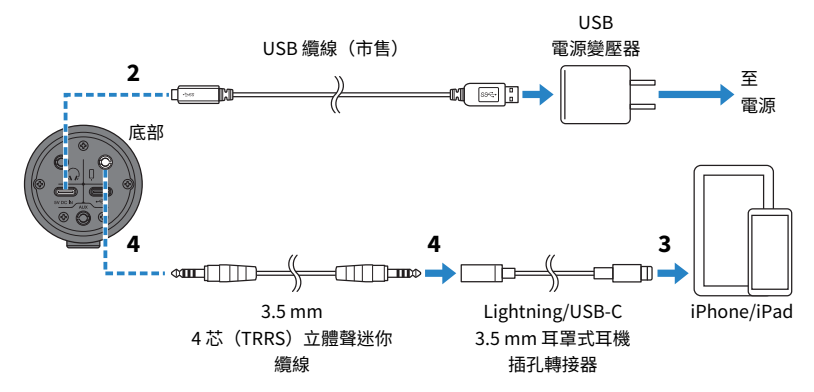

#### **註**

請使用四芯(TRRS)立體聲迷你纜線,不可使用雙芯或三芯(TS/TRS)纜線。

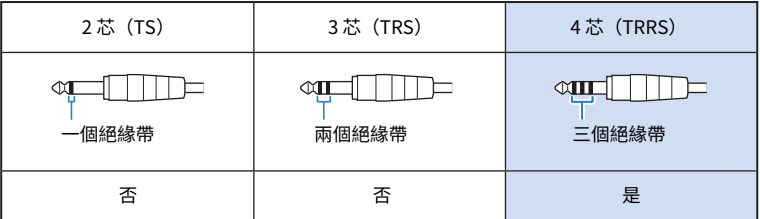

#### 2 **連接耳罩式耳機或耳機**

將耳罩式耳機或耳機連接至耳罩式耳機輸出插孔。

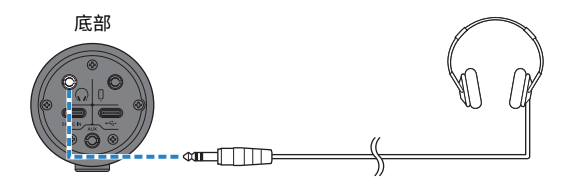
3 **連接遊戲機**

將遊戲機的耳罩式耳機輸出連接至 [AUX] 輸入插孔。

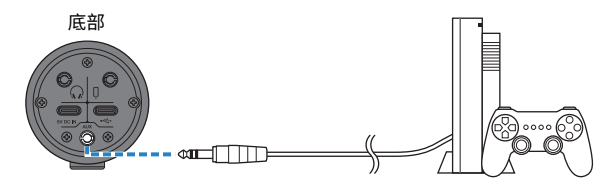

完成所有連接後,即可開始本產品的設定。

## 4 **進行本產品的設定**

依下列說明對背面各開關進行設定。

[MIC GAIN]:[MID]

[STREAMING OUT]:[MIC]

[ $\Omega$ -MIX MINUS MIC]:[OFF];如果聽不到自己的聲音,請將此設為 [ON]。

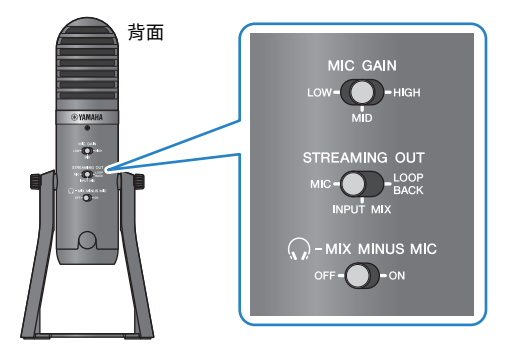

5 **開始語音聊天**

- 1 **啟動 Discord。**
- 2 **當遊戲機正在播放音訊時,使用耳罩式耳機 [**H**] 音量旋鈕調整音量。如果遊戲機的聲音太小 聲,調高遊戲機的音量。**
- 3 **使用 USB/智慧型手機 [**n**] 輸入音量旋鈕,調整交談對象的音量。**

4 **使用麥克風 [**M**] 音量旋鈕,調整自己的音量。**

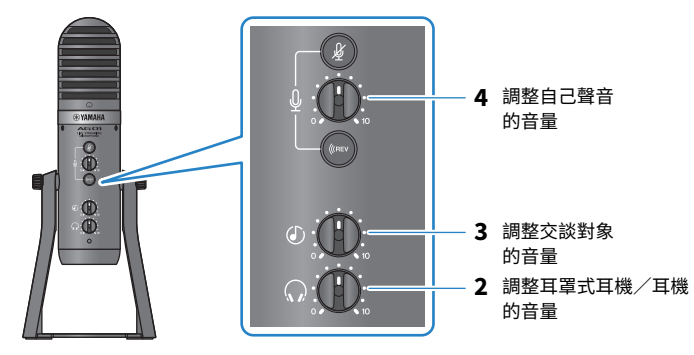

## **語音聊天時的操作**

#### ( **將自己的聲音靜音**

如果要中斷語音聊天,請開啟麥克風靜音 [  $\ell$  ] 按鈕 (LED 亮起) 。

**註**

如果聽不到任何聲音,請參閱["音訊相關及其他問題" \(p.65\)](#page-64-0)。

## **本產品搭配 Android 裝置使用**

此處說明使用本產品與 Android 裝置 在 Discord 或類似應用程式(「Discord」為應用程式的名稱)上 開遊戲聊天直播時要執行的設定及操作。

#### **註**

使用 Android 裝置時,無法透過 USB 輸入本產品的音訊。您需要使用 3.5 mm 4 芯 (TRRS) 立體聲迷你纜線進行連接。

#### **事前準備**

- ( 本產品
- ( Android 裝置(已安裝 Discord)
- 耳罩式耳機或耳機及立體聲迷你插頭纜線
- ( 遊戲機
- 3.5 mm 4 芯 (TRRS) 立體聲迷你續線
- ( USB 電源變壓器
- USB 纜線 (市售,用於電源供應)

### **遵循以下步驟**

### 1 **連接 Android 裝置**

參考「開始使用本產品」→「連接 Android 裝置」,執行所需的連接。 ["連接 Android 裝置" \(p.17\)](#page-16-0)

## 2 **連接耳罩式耳機或耳機**

將耳罩式耳機或耳機連接至耳罩式耳機輸出插孔。

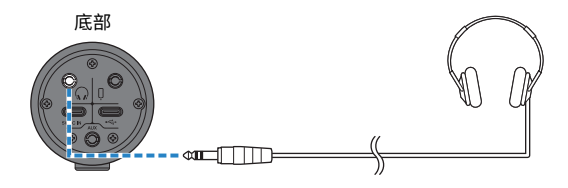

3 **連接遊戲機**

將遊戲機的耳罩式耳機輸出連接至 [AUX] 輸入插孔。

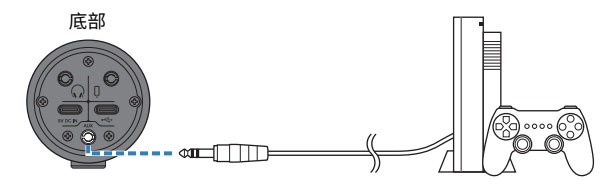

完成所有連接後,即可開始本產品的設定。

## 4 **進行本產品的設定**

依下列說明對背面各開關進行設定。

[MIC GAIN]:[MID]

[STREAMING OUT]:[MIC]

[ $\Omega$ -MIX MINUS MIC]:[OFF];如果聽不到自己的聲音,請將此設為 [ON]。

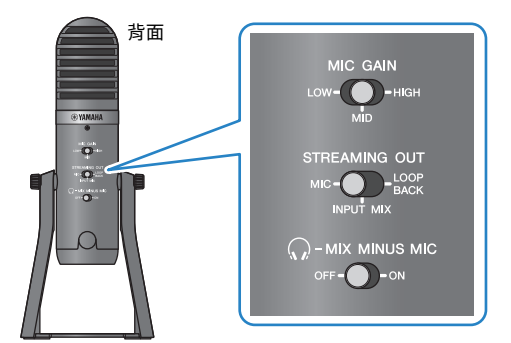

5 **開始語音聊天**

- 1 **啟動 Discord。**
- 2 **當遊戲機正在播放音訊時,使用耳罩式耳機 [**H**] 音量旋鈕調整音量。如果遊戲機的聲音太小 聲,調高遊戲機的音量。**
- 3 **使用 USB/智慧型手機 [**n**] 輸入音量旋鈕,調整交談對象的音量。**

4 **使用麥克風 [**M**] 音量旋鈕,調整自己的音量。**

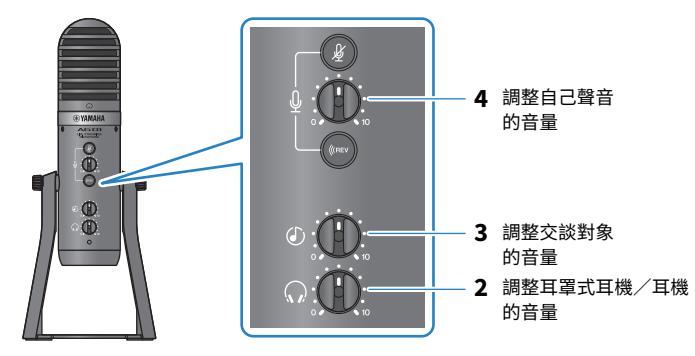

## **語音聊天時的操作**

#### ( **將自己的聲音靜音**

如果要中斷語音聊天,請開啟麥克風靜音 [  $\ell$  ] 按鈕 (LED 亮起) 。

**註**

如果聽不到任何聲音,請參閱["音訊相關及其他問題" \(p.65\)](#page-64-0)。

## **本產品搭配電腦使用**

此處說明使用本產品與 Windows 電腦或 Mac 在 Discord 或類似應用程式(「Discord」為應用程式的 名稱)上開遊戲聊天直播時要執行的設定及操作。

### **事前準備**

- ( 本產品
- ( Windows 電腦或 Mac(已安裝 Discord)
- 耳罩式耳機或耳機及立體聲迷你插頭纜線
- USB 續線 (隨附)
- ( 遊戲機
- ( 3.5 mm 立體聲迷你纜線

### **遵循以下步驟**

1 **安裝驅動程式(僅適用於 Windows)**

#### **如果使用 Mac,則無需安裝驅動程式。從步驟 2 開始操作。**

如果尚未安裝驅動程式,請參考「開始使用本產品」→「連接電腦並進行設定 (Windows)」進行安裝。

( ["連接電腦並進行設定\(Windows\)" \(p.19\)](#page-18-0)

## 2 **連接電腦**

參考「開始使用本產品」→「連接電腦並進行設定(Windows)/(Mac)」進行連接。

- "連接電腦並進行設定 (Windows) " (p.19)
- ( ["連接電腦並進行設定\(Mac\)" \(p.20\)](#page-19-0)

## 3 **連接耳罩式耳機或耳機**

將耳罩式耳機或耳機連接至耳罩式耳機輸出插孔。

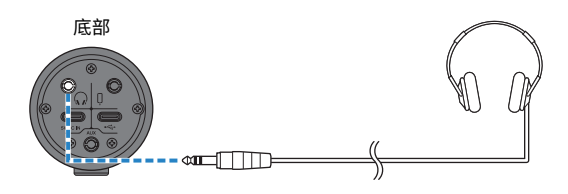

4 **連接遊戲機**

將遊戲機的耳罩式耳機輸出連接至 [AUX] 輸入插孔。

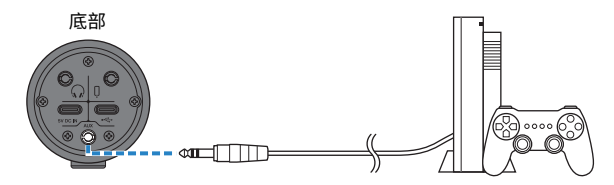

完成所有連接後,即可開始本產品的設定。

## 5 **進行本產品的設定**

依下列說明對背面各開關進行設定。

[MIC GAIN]:[MID]

[STREAMING OUT]:[MIC]

 $[Q-MIX MINUS MIC]$ : [OFF];如果聽不到自己的聲音,請將此設為 [ON]。

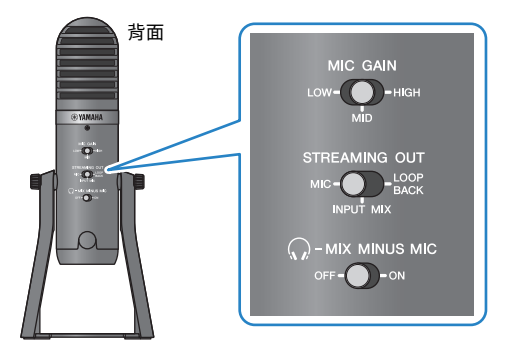

6 **進行 Discord 設定**

啟動 Discord 後登入。

確認「語音設定」聲音輸入裝置和聲音輸出裝置皆設為「Yamaha AG01」。

## 7 **開始語音聊天**

- $\mathbf{1}$  當遊戲機正在播放音訊時,使用耳罩式耳機 [ $\Omega$ ] 音量旋鈕調整音量。如果遊戲機的聲音太小 **聲,調高遊戲機的音量。**
- 2 **使用 USB/智慧型手機 [**n**] 輸入音量旋鈕,調整交談對象的音量。**

使用本產品直播遊戲聊天(Discord) > 本產品搭配電腦使用

3 **使用麥克風 [**M**] 音量旋鈕,調整自己的音量。**

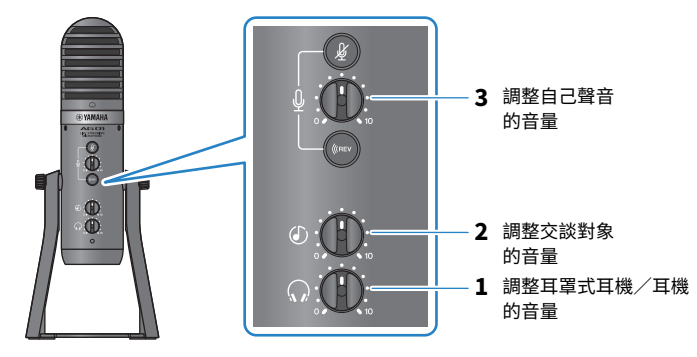

## **語音聊天時的操作**

#### ( **將自己的聲音靜音**

如果要中斷語音聊天,請開啟麥克風靜音 [  $\ell$  ] 按鈕 (LED 亮起) 。

**註**

如果聽不到任何聲音,請參閱["音訊相關及其他問題" \(p.65\)](#page-64-0)。

# **在視訊會議中使用本產品**

## **搭配 iPhone/iPad 使用**

此處說明使用本產品與 iPhone/iPad 在 Zoom、Skype、Teams、FaceTime 及 LINE 等應用程式上舉 行視訊會議時要執行的設定及操作。(Zoom、Skype、Teams、FaceTime 及 LINE 是應用程式的名 稱。)在 iPhone/iPad 上使用 Skype、FaceTime 及 LINE 時,即使透過 USB 纜線連接,也不會聽見本 產品的聲音。您需要使用 3.5 mm 4 芯(TRRS)立體聲迷你纜線進行連接。

## **事前準備**

- ( 本產品
- iPhone/iPad (已安裝要使用的各種應用程式)
- ( Lightning 3.5 mm 耳罩式耳機插孔轉接器(使用具有 Lightning 接頭的 iPhone/iPad 時。建議使用 Apple 原廠產品。)
- ( USB 3.5 mm 耳罩式耳機插孔轉接器(使用具有 USB-C 接頭的 iPad 時。建議使用 Apple 原廠產 品。)
- 耳罩式耳機或耳機及立體聲迷你插頭纜線
- ( 3.5 mm 4 芯立體聲迷你纜線
- ( USB 電源變壓器
- USB 纜線 (市售,用於電源供應)

## **遵循以下步驟**

- 1 **連接 iPhone/iPad**
	- 1 **確定本產品及已連接裝置的音量都已經關閉。**
	- 2 **將市售的 USB 電源變壓器、USB 行動電源或類似裝置連接至裝置底部的 [5V DC IN] USB 連接 埠。**
	- 3 **將 Lightning 或 USB-C 3.5 mm 耳罩式耳機插孔轉接器插入 iPhone/iPad。**

4 **使用 3.5 mm 4 芯(TRRS)立體聲迷你纜線,將 Lightning 或 USB-C 3.5 mm 耳罩式耳機插 孔轉接器連接至本產品的智慧型手機 [**P**] 輸入/輸出插孔。**

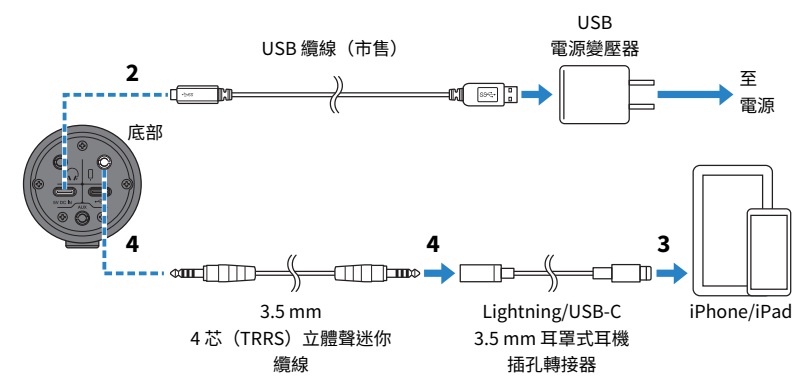

#### **註**

請使用四芯(TRRS)立體聲迷你纜線,不可使用雙芯或三芯(TS/TRS)纜線。

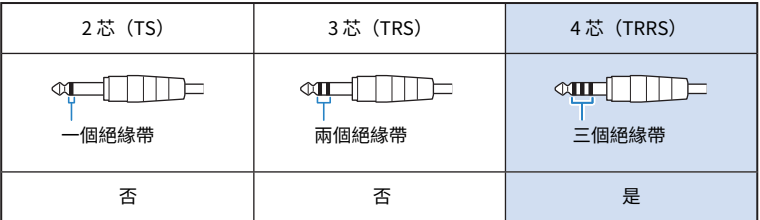

## 2 **連接耳罩式耳機或耳機**

將耳罩式耳機或耳機連接至耳罩式耳機輸出插孔。

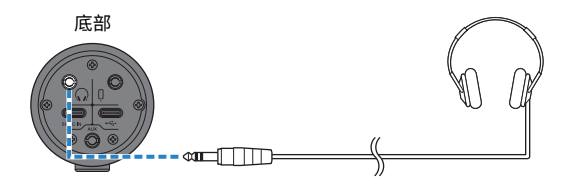

## 3 **進行本產品的設定**

依下列說明對背面各開關進行設定。

[MIC GAIN]:[MID]

[STREAMING OUT]:[MIC]

 $[Q-MIX]$  MINUS MIC]: [OFF]; 如果聽不到自己的聲音,請將此設為 [ON]。

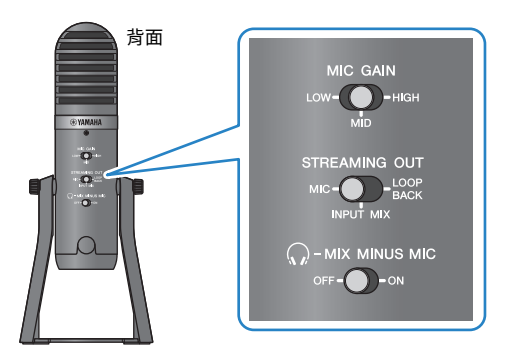

4 **開始視訊會議。**

- 1 **將 USB/智慧型手機 [**n**] 輸入音量旋鈕設為 3 點鐘位置。**
- 2 **啟動您要使用的視訊會議應用程式。**
- 3 **使用 USB/智慧型手機 [**n**] 輸入音量旋鈕,調整交談的音量。**
- 4 **使用耳罩式耳機 [**H**] 音量旋鈕,調整耳罩式耳機或耳機的音量。**
- 5 **使用麥克風 [**M**] 音量旋鈕,調整自己的音量。**

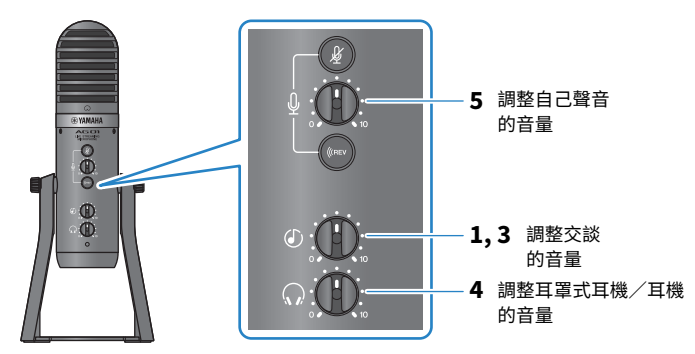

## **交談時的操作**

### ( **將自己的聲音靜音**

如果要中斷交談,請開啟麥克風靜音 [ $\ell$ ] 按鈕 (LED 亮起) 。

在視訊會議中使用本產品 > 搭配 iPhone/iPad 使用

## **註**

如果聽不到任何聲音,請參閱["音訊相關及其他問題" \(p.65\)](#page-64-0)。

## **本產品搭配 Android 裝置使用**

此處說明使用本產品與 Android 裝置 在 Zoom、Skype、Teams、FaceTime 及 LINE 等應用程式上舉 行視訊會議時要執行的設定及操作。(Zoom、Skype、Teams、FaceTime 及 LINE 是應用程式的名 稱。)

### **註**

使用 Android 裝置時,無法透過 USB 輸入本產品的音訊。您需要使用 3.5 mm 4 芯(TRRS)立體聲迷你纜線進行連接。

### **事前準備**

- ( 本產品
- Android 裝置 (已安裝要使用的各種應用程式)
- 耳罩式耳機或耳機及立體聲迷你插頭纜線
- 3.5 mm 4 芯 (TRRS) 立體聲迷你續線
- ( USB 電源變壓器
- USB 纜線(市售,用於電源供應)

### **遵循以下步驟**

## 1 **連接 Android 裝置**

參考「開始使用本產品」→「連接 Android 裝置」,執行所需的連接。

["連接 Android 裝置" \(p.17\)](#page-16-0)

## 2 **連接耳罩式耳機或耳機**

將耳罩式耳機或耳機連接至耳罩式耳機輸出插孔。

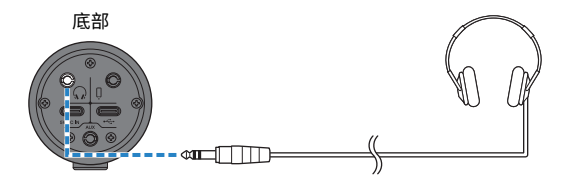

## 3 **進行本產品的設定**

依下列說明對背面各開關進行設定。

[MIC GAIN]:[MID]

[STREAMING OUT]:[MIC]

 $[Q-MIX]$  MINUS MIC]: [OFF]; 如果聽不到自己的聲音,請將此設為 [ON]。

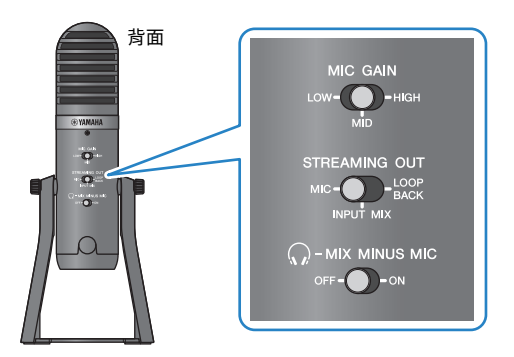

4 **開始視訊會議。**

- 1 **將 USB/智慧型手機 [**n**] 輸入音量旋鈕設為 3 點鐘位置。**
- 2 **啟動您要使用的視訊會議應用程式。**
- 3 **使用 USB/智慧型手機 [**n**] 輸入音量旋鈕,調整交談的音量。**
- 4 **使用耳罩式耳機 [**H**] 音量旋鈕,調整耳罩式耳機或耳機的音量。**
- 5 **使用麥克風 [**M**] 音量旋鈕,調整自己的音量。**

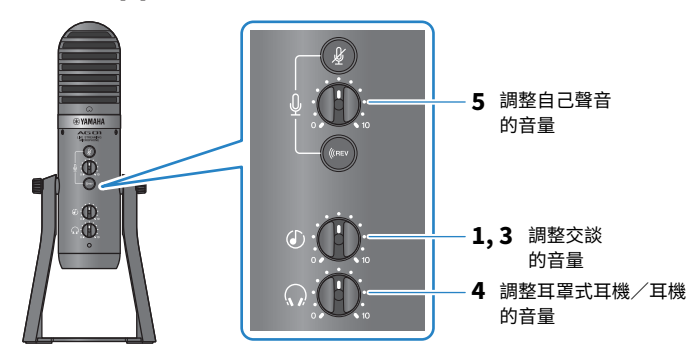

### **交談時的操作**

#### ( **將自己的聲音靜音**

如果要中斷交談,請開啟麥克風靜音 [ $\ell$ ] 按鈕 (LED 亮起) 。

在視訊會議中使用本產品 > 本產品搭配 Android 裝置使用

## **註**

如果聽不到任何聲音,請參閱["音訊相關及其他問題" \(p.65\)](#page-64-0)。

## **本產品搭配電腦使用**

此處說明使用本產品與 Windows 電腦或 Mac 在 Zoom、Skype、Teams、FaceTime 或 LINE 上舉行視 訊會議時要執行的設定及操作。(Zoom、Skype、Teams、FaceTime 及 LINE 是應用程式的名稱。)

### **事前準備**

- ( 本產品
- Windows 電腦或 Mac (已安裝要使用的各種應用程式)
- 耳罩式耳機或耳機及立體聲迷你插頭纜線
- USB 續線 (隨附)

### **遵循以下步驟**

1 **安裝驅動程式(僅適用於 Windows)**

#### **如果使用 Mac,則無需安裝驅動程式。從步驟 2 開始操作。**

如果尚未安裝驅動程式,請參考「開始使用本產品」→「連接電腦並進行設定 (Windows)」進行安裝。

- ( ["連接電腦並進行設定\(Windows\)" \(p.19\)](#page-18-0)
- 2 **連接電腦**

參考「開始使用本產品」→「連接電腦並進行設定(Windows)/(Mac)」進行連接。

- ( ["連接電腦並進行設定\(Windows\)" \(p.19\)](#page-18-0)
- ( ["連接電腦並進行設定\(Mac\)" \(p.20\)](#page-19-0)
- 3 **連接耳罩式耳機或耳機**

將耳罩式耳機或耳機連接至耳罩式耳機輸出插孔。

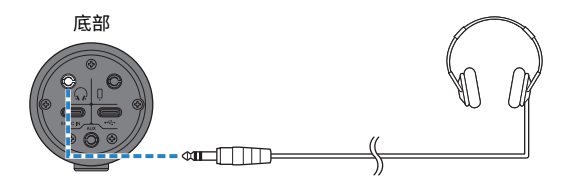

## 4 **進行本產品的設定**

依下列說明對背面各開關進行設定。

[MIC GAIN]:[MID]

[STREAMING OUT]:[MIC]

 $[Q-MIX]$  MINUS MIC]: [OFF]; 如果聽不到自己的聲音,請將此設為 [ON]。

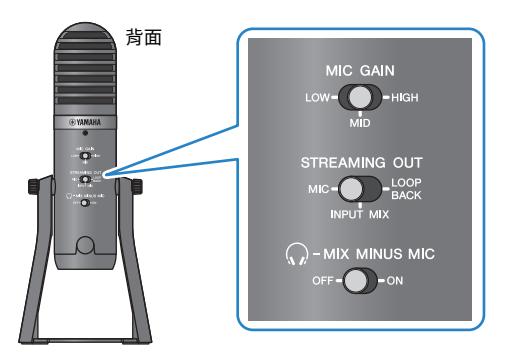

5 **進行應用程式的設定**

啟動要用於舉行視訊會議的應用程式、在應用程式中開啟裝置設定,並確認聲音輸入裝置 和聲音輸出裝置皆設為「Yamaha AG01」。

## 6 **開始視訊會議。**

- 1 **使用 USB/智慧型手機 [**n**] 輸入音量旋鈕,調整交談的音量。將此設為 3 點鐘設定即可開 始。**
- 2 **使用耳罩式耳機 [**H**] 音量旋鈕,調整耳罩式耳機或耳機的音量。**
- 3 **使用麥克風 [**M**] 音量旋鈕,調整自己的音量。**

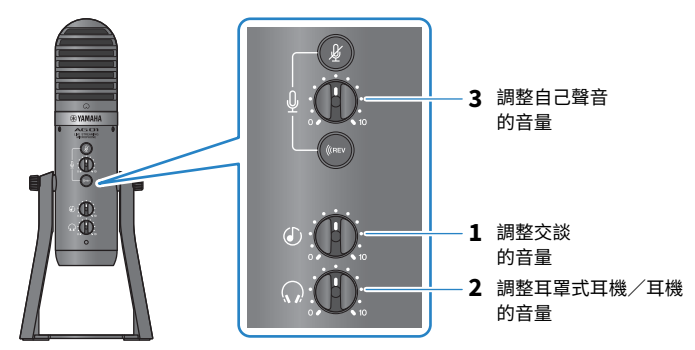

在視訊會議中使用本產品 > 本產品搭配電腦使用

## **交談時的操作**

#### ( **將自己的聲音靜音**

如果要中斷交談,請開啟麥克風靜音 [ $\ell$ ] 按鈕(LED 亮起)。

#### **註**

如果聽不到任何聲音,請參閱["音訊相關及其他問題" \(p.65\)](#page-64-0)。

# **使用本產品錄製 Podcast**

# **使用 WaveLab Cast**

WaveLab Cast 是適合在 Windows 和 Mac 上製作 Podcast 音訊/視訊內容的應用程式。此應用程式可 讓您輕鬆錄製、編輯及直播內容。

## **WaveLab Cast 安裝程式:**

請參考以下網頁下載應用程式並啟動授權。 <https://www.steinberg.net/getwavelabcast>

## **註**

您需要下載存取碼才能下載此應用程式。此代碼列在本產品隨附的 WAVELAB CAST DOWNLOAD INFORMATION 紙本文件上。

搜尋以下網站可取得 WaveLab Cast 手冊。 <https://steinberg.help/>

# **使用本產品進行錄製**

# **在 iPhone/iPad 上使用 Rec'n'Share**

使用 Rec'n'Share 應用程式搭配本產品,可錄製及編輯音訊等內容。Rec'n'Share 應用程式可以輕鬆完 成從表演及錄製您喜愛的歌曲、錄製及編輯您的表演影片,到上傳成品等所有工作。

如需 Rec'n'Share 的詳細資訊,請參閱以下網站。

[https://www.yamaha.com/2/rec\\_n\\_share/](https://www.yamaha.com/2/rec_n_share/)

### **註**

- 在 App Store 查看應用程式相容的作業系統版本。
- 可上傳的資料僅限於您的原創歌曲、聲音及已獲得使用權的內容。

## **在電腦上使用 Cubase AI**

使用 Cubase AI 搭配本產品,可錄製及編輯音訊等內容。Cubase AI 是用於製作音樂的 DAW 軟體,可 使用您的電腦錄製、播放及編輯音訊。

## **Cubase AI 安裝程式:**

請參考以下網頁下載應用程式並啟動授權。 <https://www.steinberg.net/getcubaseai>

### **註**

您需要下載存取碼才能下載此應用程式。此代碼列在本產品隨附的 CUBASE AI DOWNLOAD INFORMATION 紙本文件上。

搜尋以下網站可取得 Cubase AI 手冊。 <https://steinberg.help/>

# **使用本產品製作音樂**

# **在 iPhone/iPad 上使用 Cubasis LE**

使用 Cubasis LE 搭配本產品,可錄製及編輯音訊。Cubasis LE 是行動版 DAW Cubasis 的基本版。如同 Cubasis,這是一款音訊製作應用程式,可讓您從 iPhone/iPad 錄製、播放及編輯音訊。 若要使用此應用程式,請從 App Store 搜尋並下載「Cubasis LE」。

如需 Cubasis LE 的詳細資訊,請參閱以下 Steinberg 網站。 <https://www.steinberg.net/getcubasisle>

## **在電腦上使用 Cubase AI**

使用 Cubase AI 搭配本產品,可錄製及編輯音訊等內容。Cubase AI 是用於製作音樂的 DAW 軟體,可 使用您的電腦錄製、播放及編輯音訊。

## **Cubase AI 安裝程式:**

請參考以下網頁下載應用程式並啟動授權。 <https://www.steinberg.net/getcubaseai>

### **註**

您需要下載存取碼才能下載此應用程式。此代碼列在本產品隨附的 CUBASE AI DOWNLOAD INFORMATION 紙本文件上。

搜尋以下網站可取得 Cubase AI 手冊。 <https://steinberg.help/>

# **將本產品安裝到麥克風架或桌上型麥克風懸臂**

# <span id="page-59-0"></span>**如何安裝**

此處說明如何將本產品安裝到市售的麥克風架或桌上型麥克風懸臂。

## **事前準備**

- ( 本產品
- 麥克風架或桌上型麥克風懸臂
- ( 3/8″轉接器: 建議使用 König & Meyer 19695 通用接頭 - 3/8" 外牙

請遵守下列重要注意事項,避免裝置損壞或人員受傷。

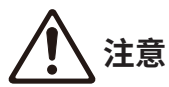

- ( 請勿在不穩定的表面上安裝或拆卸本產品。
- ( 安裝前,務必從本產品拔除所有纜線。
- 安裝或拆卸前,務必用手支撐本產品並鬆開或鎖緊螺絲。
- 將本產品牢牢地安裝到麥克風架或桌上型麥克風懸臂。
- 1 **用手支撐本產品並轉動螺絲,拆下螺絲及墊片。**

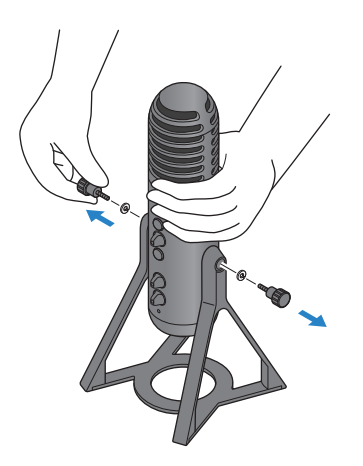

2 **稍微撐開支架,將本產品從支架拆下。**

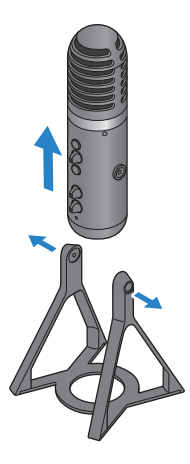

3 **拆下本產品兩側的隔片,以及背面蓋住螺絲孔的保護蓋。**

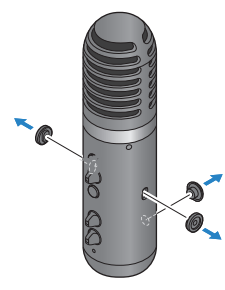

4 **將轉接頭安裝到麥克風架或桌上型麥克風懸臂。**

#### **註**

使用相容於直徑3/8″螺絲孔的麥克風架或桌上型麥克風懸臂。

5 **將本產品裝到轉接頭。**

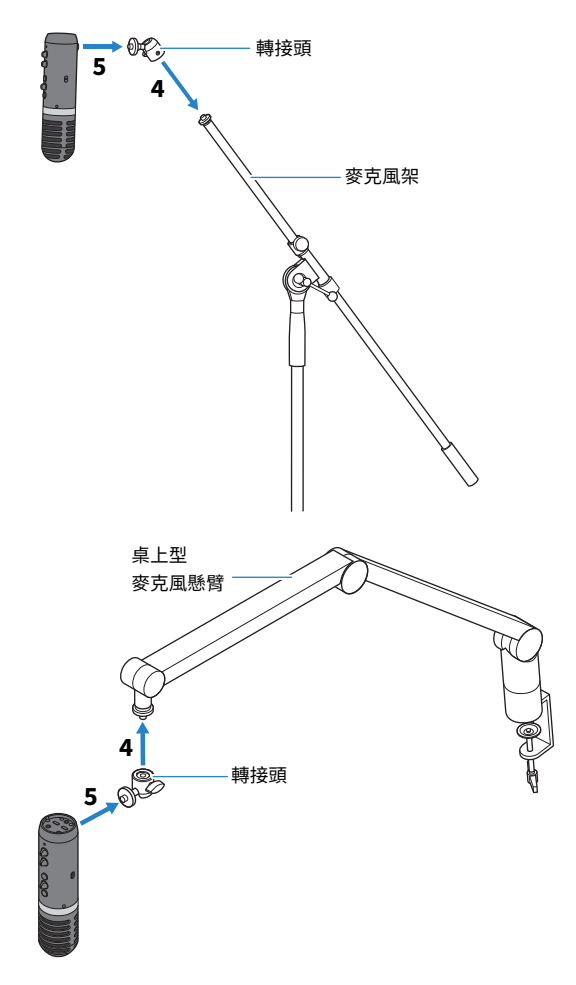

確定產品牢固安裝後,即完成作業。

### **註**

請勿遺失拆下的螺絲、隔片及保護蓋,應將其妥善保存。

## **裝回本產品的支架**

請遵守下列重要注意事項,避免裝置損壞或人員受傷。

**注意**

- ( 請勿在不穩定的表面上安裝或拆卸本產品。
- ( 安裝前,務必從本產品拔除所有纜線。
- 安裝或拆卸前,務必用手支撐本產品並鬆開或鎖緊螺絲。

當本產品從麥克風架或桌上型麥克風懸臂拆下並裝回支架時,請反向執行 ["如何安裝" \(p.60\)](#page-59-0) 的步 驟。

將隔片裝到本裝置時,務必對齊本裝置的孔並牢固地安裝。

# **故障排除**

## **電源相關**

### **電源 LED 不亮**

#### **●是否開啟本產品的雷源?**

如果本產品沒有開啟電源,LED 將不會亮起。

- ( 使用 **iPhone、iPad 或 Android 裝置時:**需要外部電源,例如 USB 電源變壓器或 USB 行動電 源。您需要能輸出至少 5 V / 1 A 電源的 USB 電源變壓器或 USB 行動電源。
- **・使用 Windows 雷腦、Mac 或 iPad(USB-C 接頭)時:裝置使用 USB 雷源(至少 5 V / 1 A)。** 如果電源 LED 不亮,可能是匯流排電力不足。連接獨立的 USB 電源變壓器、USB 行動電源或類 似裝置以供應外部電源。

### **電源 LED 閃爍或僅間歇亮起**

**● 雷源供應可能發生問題。** 

( 電源出現某些問題時,LED 會閃爍。將市售的 USB 電源變壓器或 USB 行動電源連接至 [5V DC IN] USB 連接埠以供應電源。

#### ( **是否使用適當的 USB 纜線?**

- · 務必使用隨附的 USB 續線。
- ·將 iPad 或雷腦的 USB-C 連接埠直接連接到本產品時,需要使用 iPad 隨附的 USB-C 充電線,或 使用市售的 USB-C 對 USB-C 纜線。

## <span id="page-64-0"></span>**音訊相關及其他問題**

### **聽不到本產品的音訊,或沒有輸出聲音**。

#### **● 背面的開關是否使用適當的設定?**

- ·當 [ $\Omega$ -MIX MINUS MIC] 選擇開關設為 [ON] 時,無法使用耳罩式耳機聽見本產品的音訊(您的聲 音)。在此情況下,請將此設為 [OFF]。
- ( 將 [MIC GAIN] 選擇開關設為 [MID] 或 [HIGH]。

#### ( **麥克風音量是否設為「0」?**

•如果麥克風音量旋鈕設為「0」(零),將無法聽見本產品的聲音。轉動旋鈕以提高音量。

#### **回授**

#### **●是否滴當調整麥克風或耳罩式耳機/耳機的音量?**

•如果聽見低脈動或高音調的刺耳聲(回授),請降低麥克風、耳罩式耳機或耳機的音量。

#### **無法調整音量**

#### ( **是否調整已連接裝置 [AUX] 輸入插孔的音量?**

( 您無法使用 USB/智慧型手機輸入音訊旋鈕來調整 [AUX] 輸入插孔音量。調整已連接裝置的音 量。

#### **Windows 電腦無法辨識**

#### **● 是否已安裝驅動程式?**

( 如果要將本產品連接至 Windows 電腦,必須安裝 Yamaha Steinberg USB Driver。 關於 Yamaha Steinberg USB Driver 的安裝方式,請瀏覽以下網站。 <https://www.yamaha.com/2/ag01/>

# **附錄**

# **一般規格**

 $0$  dBu = 0.775 Vrms, 讯號產生器的輸出阻抗 (Rs) = 150 Ω

如果沒有規定,所有位準控制項皆為額定值。

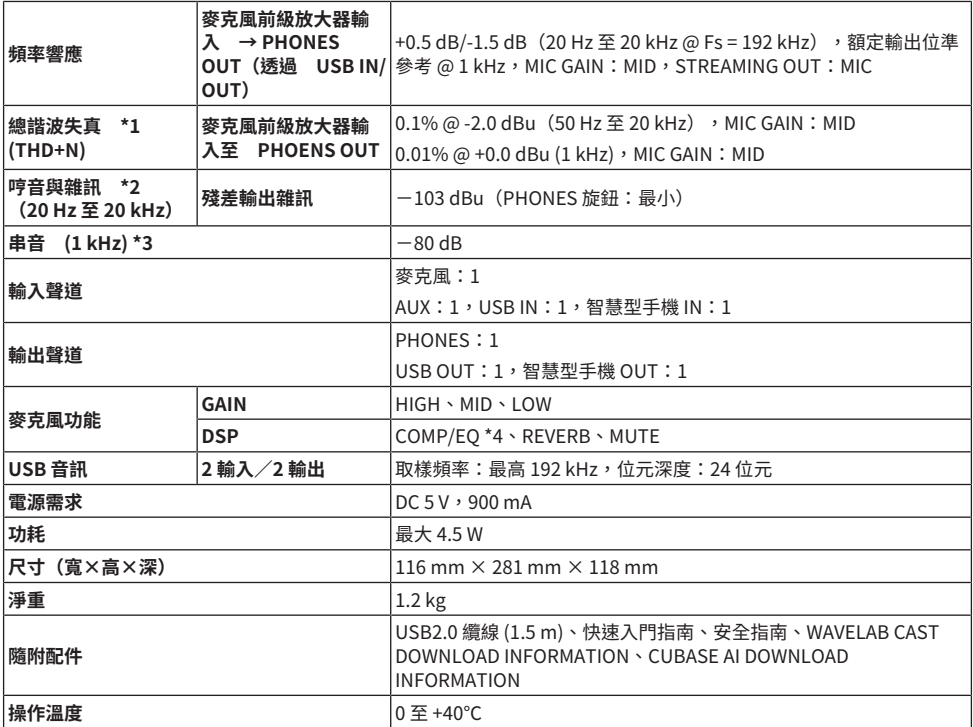

\*1 THD+N 是以 22 kHz LPF 測量。

\*2 雜訊是以 A 加權濾波器測量。

\*3 串音是以 1 kHz 帶通濾波器測量。PHONES OUT L / R。

\*4 透過 AG Controller 設定。

本指南的內容為出版時最新的技術規格。

# **麥克風規格**

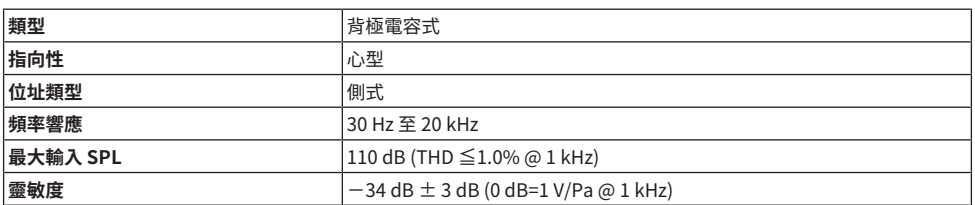

本指南的內容為出版時最新的技術規格。

## **輸入/輸出特性**

## **類比輸入特性**

0 dBu = 0.775 Vrms

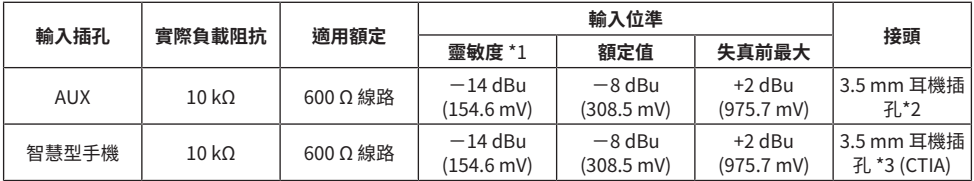

\*1 靈敏度是產生 +0 dBu (0.775 V) 輸出的最低位準,或裝置設為最大增益時的額定輸出位準。(所有位 準控制項皆為其最大位置。)

 $*2$  尖 = 左訊號, 環 = 右訊號, 套 = GND

\*3 尖 = 左訊號,環 1 = 右訊號,環 2 = GND,套 = 智慧型手機輸出

## **類比輸出特性**

0 dBu = 0.775 Vrms

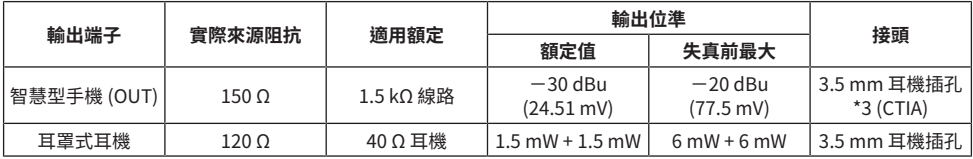

\*3 尖 = 左訊號,環 1 = 右訊號,環 2 = GND,套 = 智慧型手機輸出

## **數位輸入/輸出特性**

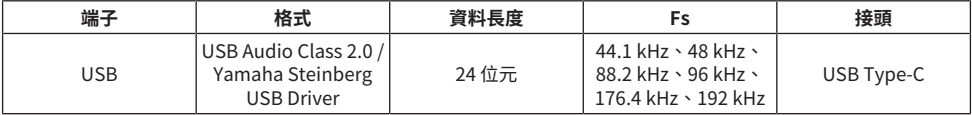

本指南的內容為出版時最新的技術規格。

## 附錄 > 尺寸

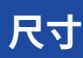

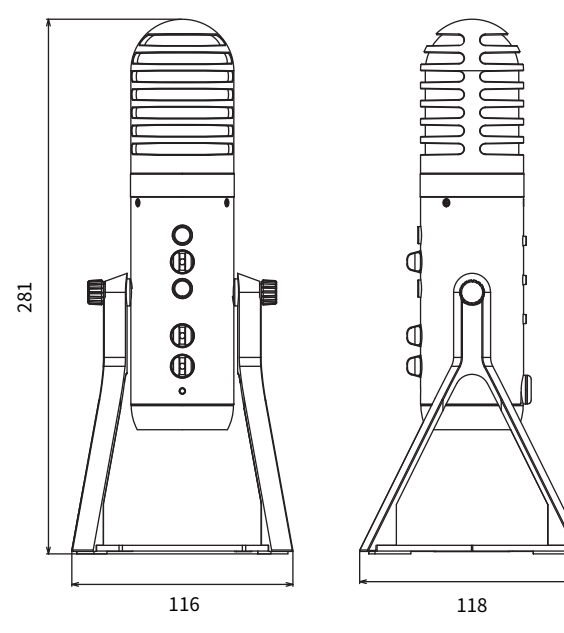

(單位:mm)

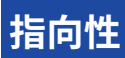

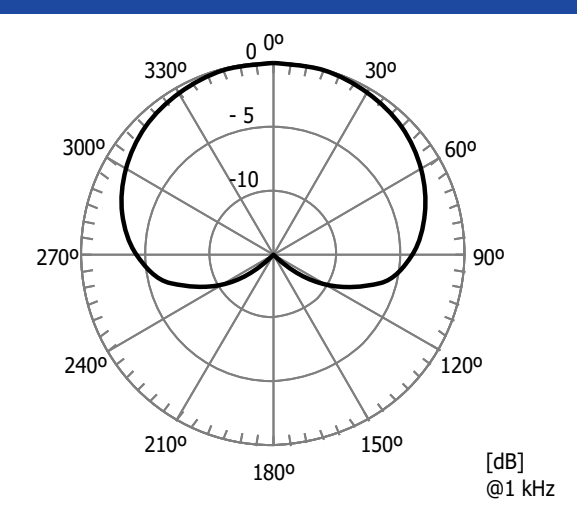

# **頻率響應**

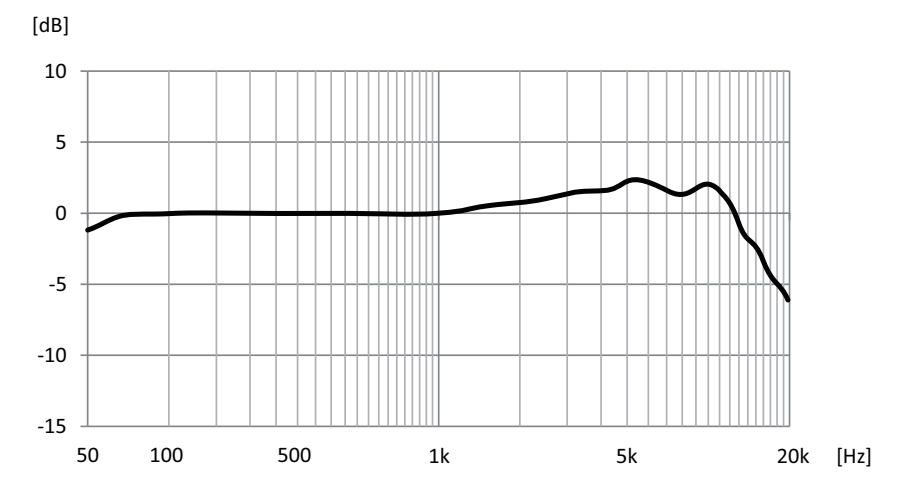

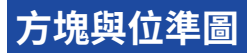

關於 AG01 方塊與位準圖,請瀏覽以下 Yamaha 網站。 <https://www.yamaha.com/2/ag01/>
Yamaha Pro Audio global website **https://www.yamahaproaudio.com/**

Yamaha Downloads **https://download.yamaha.com/**

© 2022 Yamaha Corporation

Published 06/2022 AM-C0